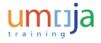

# Navigate\_Around\_the\_BI\_Portal

#### Procedure

**1.** Start the transaction using the menu path or transaction code.

## BI launch pad

| SAP Business Objects | Welcome: T                                                                                                    | EST_BI_FMA   Applications   Preferences Help Menu     | ▼   Log Off       |
|----------------------|----------------------------------------------------------------------------------------------------|-------------------------------------------------------|-------------------|
| Home Documents       |                                                                                                    |                                                       |                   |
|                      | My Recently Viewed Documents     ZZFM_M01_R0002-Funds Management L     ZZFM_M01_R0003-Funds Management L     ZZFM_M01_R0001-Funds Management L     ZZFM_M01_R0001-Funds Management L     Test Report | ▼ 0 Unread Messages in My Inbox<br>No unread messages | • My Applications |
|                      | My Recently Run Documents                                                                                                    | See More                                              |                   |
|                      | No recently run documents                                                                                                    | No unread alerts                                      |                   |
|                      |                                                                                                    | See More                                              |                   |

#### 2. Click the **Documents** tab.

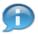

In this simulation, you will learn how to navigate around the BI portal.

The data used in this simulation is for illustrative purposes only.

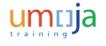

# Navigate\_Around\_the\_BI\_Portal

## Listing

| y Documents    | Title ^            | Type   | Last Run | Instances |
|----------------|--------------------|--------|----------|-----------|
| <u>kders</u>   | Archive            | Folder |          |           |
| Public Folders | i folder test      | Folder |          |           |
|                | SAP SAP            | Folder |          |           |
|                | 🔛 Umoja Foundation | Folder |          |           |
|                | 1                  |        |          |           |
|                |                    |        |          |           |

- **3.** Click to expand the **Public Folders** tree item.
- 4. Click the Umoja Foundation Folder.
- 5. Click 🖻 to expand the Umoja Foundation tree item. The CSS, Finance and Source To Acquire folders as shown.

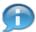

The **Umoja Foundation** folder contains all the BI reports. Your Umoja Enterprise Role will dictate which folders and reports you can view.

6. Click the CSS folder.

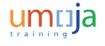

# Navigate\_Around\_the\_BI\_Portal

# Listing

| View • New • Organize • Send • More Actions • | De | tals        |        |          |             |
|-----------------------------------------------|----|-------------|--------|----------|-------------|
| My Documents                                  |    | Title ^     | Туре   | Last Run | Instances   |
| Folders                                       |    | Real Estate | Folder |          |             |
| Public Folders                                |    |             |        |          |             |
| 🖲 🔛 Archive                                   |    |             |        |          |             |
| 🗈 📔 folder test                               |    |             |        |          |             |
| 🖲 💼 SAP                                       |    |             |        |          |             |
| 😑 🔛 Umoja Foundation                          |    |             |        |          |             |
| 8 22 655                                      |    |             |        |          |             |
| 🕀 💼 Finance                                   |    |             |        |          |             |
| 🖲 😑 Source To Acquire                         |    |             |        |          |             |
|                                               | 8  |             |        |          |             |
|                                               |    |             |        |          |             |
|                                               |    |             |        |          |             |
|                                               |    |             |        |          |             |
|                                               |    |             |        |          |             |
|                                               |    |             |        |          |             |
|                                               |    |             |        |          |             |
|                                               |    |             |        |          |             |
|                                               |    |             |        |          |             |
| Search                                        |    |             |        |          |             |
|                                               |    |             |        |          | Total: 1 it |

**7.** Click to expand the **CSS** tree item.

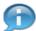

The CSS folder contains a sub-folder for Real Estate BI Reports.

## Listing

| View • New • Organize • Send • More Actions • | Det | taile       |        | AL 1     | ( ( 1 of 1 ) |
|-----------------------------------------------|-----|-------------|--------|----------|--------------|
|                                               | Det |             |        |          |              |
| My Documents<br>Folders                       |     | Title ^     | Туре   | Last Run | Instances    |
|                                               |     | Real Estate | Folder |          |              |
| B Public Folders                              |     |             |        |          |              |
| 🖲 💼 Archive                                   |     |             |        |          |              |
| 🙂 💼 folder test                               |     |             |        |          |              |
| 🖲 💼 SAP                                       |     |             |        |          |              |
| 😑 🚞 Umoja Foundation                          |     |             |        |          |              |
| B- 🔁 CSS                                      |     |             |        |          |              |
| Real Estate                                   |     |             |        |          |              |
| B - Enance                                    |     |             |        |          |              |
| 😟 💴 Source To Acquire                         |     |             |        |          |              |
|                                               |     |             |        |          |              |
|                                               |     |             |        |          |              |
|                                               |     |             |        |          |              |
|                                               |     |             |        |          |              |
|                                               |     |             |        |          |              |
|                                               |     |             |        |          |              |
|                                               |     |             |        |          |              |
|                                               |     |             |        |          |              |
| Search                                        |     |             |        |          |              |
|                                               |     |             |        |          | Total: 1 ite |

#### 8. Click the Finance folder.

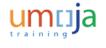

# Navigate\_Around\_the\_BI\_Portal

# Listing

| View • New • Organize • Send • More Actions | -   D | etails           |        |          |             |
|---------------------------------------------|-------|------------------|--------|----------|-------------|
| My Documents                                |       | Title ^          | Туре   | Last Run | Instances   |
| Folders                                     | -     | Funds Management | Folder |          |             |
| 😑 💴 Public Folders                          | 1     | General Ledger   | Folder |          |             |
| 🖲 😑 Archive                                 |       |                  |        |          |             |
| 🙂 💼 folder test                             |       |                  |        |          |             |
| 🕀 💼 SAP                                     |       |                  |        |          |             |
| 😑 💼 Umoja Foundation                        |       |                  |        |          |             |
| 😑 🚞 css                                     |       |                  |        |          |             |
| Real Estate                                 |       |                  |        |          |             |
| 🕄 📨 Finance                                 |       |                  |        |          |             |
| 🗉 盲 Source To Acquire                       | 1     |                  |        |          |             |
| - boarce to Acquire                         |       |                  |        |          |             |
|                                             |       |                  |        |          |             |
|                                             |       |                  |        |          |             |
|                                             |       |                  |        |          |             |
|                                             |       |                  |        |          |             |
|                                             |       |                  |        |          |             |
|                                             |       |                  |        |          |             |
|                                             |       |                  |        |          |             |
| Search                                      |       |                  |        |          |             |
|                                             |       |                  |        |          | Total: 2 it |

9. Click to expand the Finance tree item.

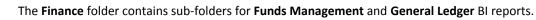

#### Listing

| ty Documents         |   | Title ^        | Type   | Last Run | Instances    |
|----------------------|---|----------------|--------|----------|--------------|
| olders               |   |                | Folder | Last Han | and an other |
| Public Folders       | 1 | General Ledger | Folder |          |              |
| 🖲 💼 Archive          |   |                |        |          |              |
| 🖲 💼 folder test      |   |                |        |          |              |
| 🖲 💼 SAP              |   |                |        |          |              |
| 😑 💴 Umoja Foundation |   |                |        |          |              |
| 😑 🚞 CSS              |   |                |        |          |              |
| Real Estate          |   |                |        |          |              |
| 😑 📨 Finance          | 1 |                |        |          |              |
|                      | 8 |                |        |          |              |
| General Ledger       |   |                |        |          |              |
| B Source To Acquire  |   |                |        |          |              |
|                      |   |                |        |          |              |
|                      |   |                |        |          |              |
|                      |   |                |        |          |              |
|                      |   |                |        |          |              |
|                      |   |                |        |          |              |
|                      |   |                |        |          |              |

- **10.** Click the **Source To Acquire** folder.
- **11.** Click to expand the **Source To Acquire** tree item.

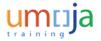

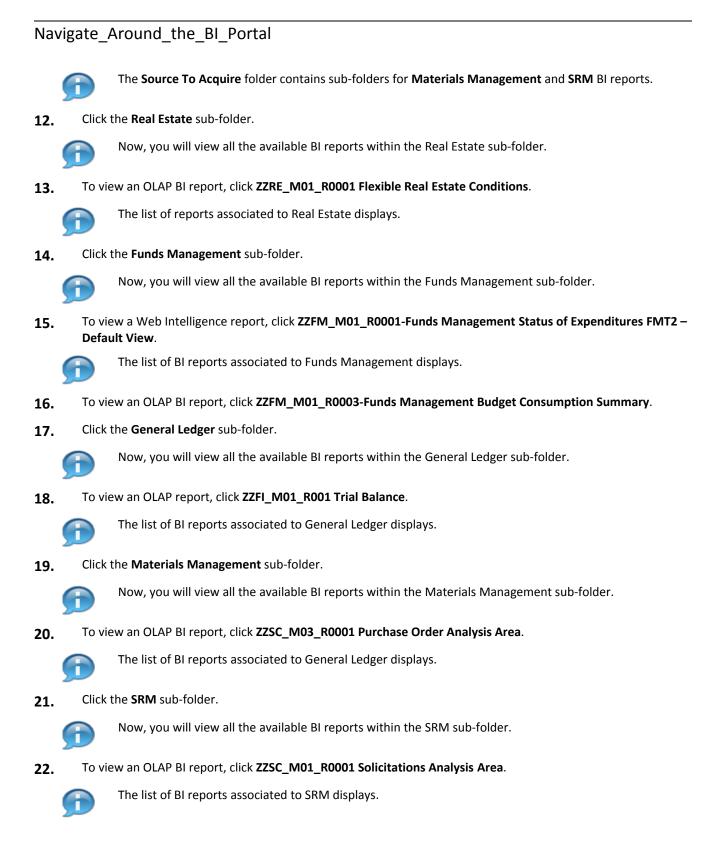

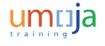

# Navigate\_Around\_the\_BI\_Portal

#### хххх

| Home Documents                         |            |                                            |                    |          |              |
|----------------------------------------|------------|--------------------------------------------|--------------------|----------|--------------|
| View • New • Organize • Send • More Ac | tions • De | tals                                       |                    | @        | H → 1 of 1 → |
| My Documents                           |            | Title ^                                    | Туре               | Last Run | Instances    |
| olders                                 |            | ZZSC_M01_R0001 Solicitations Analysis Area | Analysis Workspace |          |              |
| Public Folders                         | - <b>P</b> | ZZSC_M01_R0002 Vendor Analysis Area        | Analysis Workspace |          |              |
| 🖲 💴 Archive                            | -          | ZZSC_M02_R0001 Requisitions Analysis Area  | Analysis Workspace |          |              |
| 🐑 💴 folder test                        | -          | ZZSC_M04_R0001 Contracts Analysis Area     | Analysis Workspace |          |              |
| 🖲 🔤 SAP                                |            |                                            |                    |          |              |
| 🖻 💴 Umoja Foundation                   |            |                                            |                    |          |              |
| 🖻 💼 css                                |            |                                            |                    |          |              |
| Real Estate                            |            |                                            |                    |          |              |
| B- Finance                             | 1          |                                            |                    |          |              |
|                                        |            |                                            |                    |          |              |
| Funds Management                       |            |                                            |                    |          |              |
| General Ledger                         |            |                                            |                    |          |              |
| 😑 💴 Source To Acquire                  |            |                                            |                    |          |              |
| Materials Management                   |            |                                            |                    |          |              |
| SRM                                    |            |                                            |                    |          |              |
|                                        |            |                                            |                    |          |              |
|                                        |            |                                            |                    |          |              |
|                                        |            |                                            |                    |          |              |
| iearch                                 |            |                                            |                    |          |              |

#### 23. Click the Log Off button.

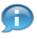

• Umoja Enterprise Role assigned to an Umoja user dictates the level of access provided to the BI Portal. refore, you may not be able to view all Umoja Foundation folders and reports, based on your specified level ccess.